# 11 POOR TEN HEKWERK.NL

# **BiiBell videodeurbel**

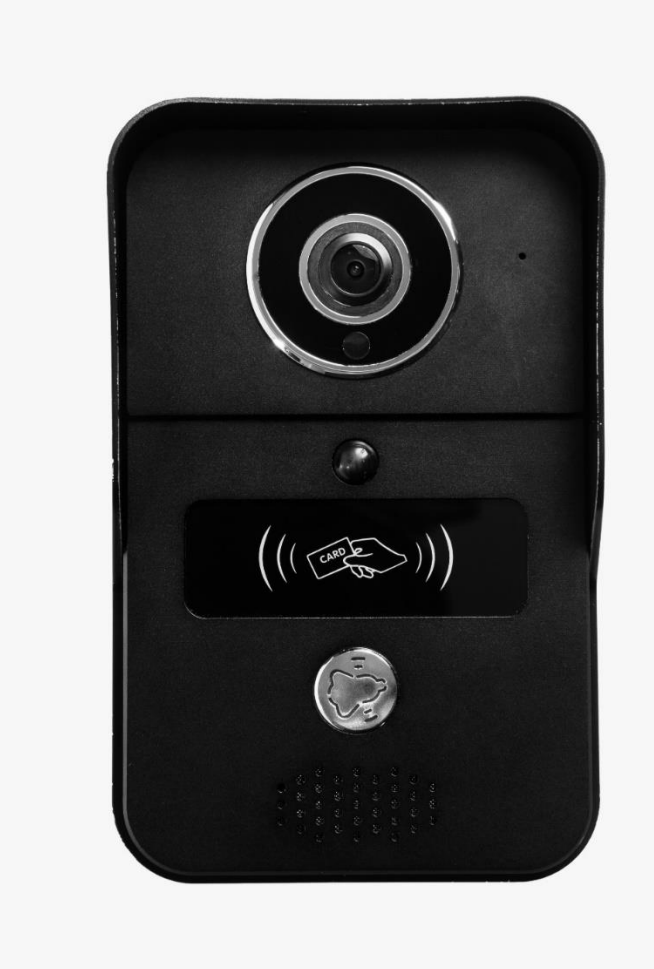

## **1. Product overzicht:**

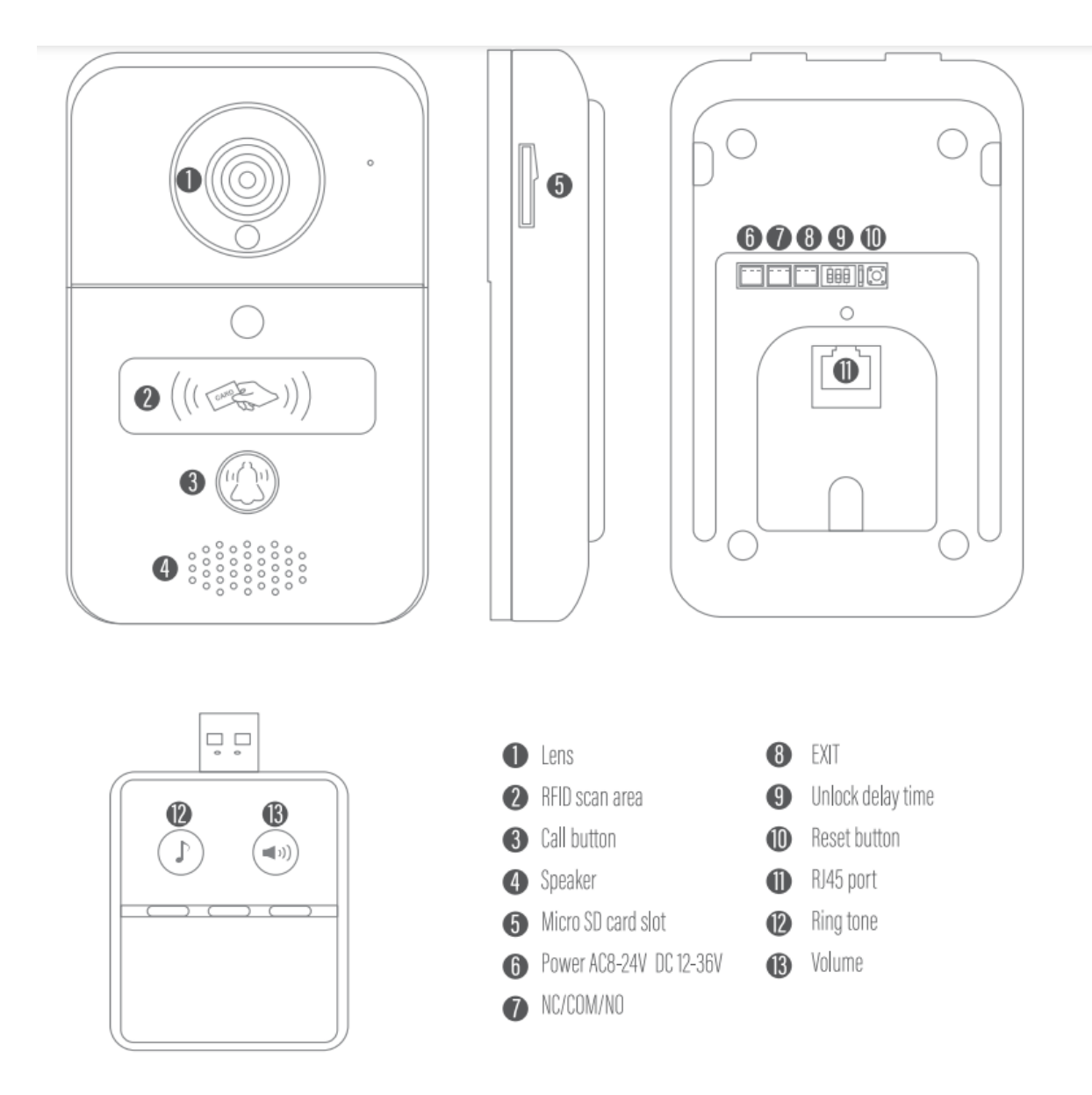

## **2. Aansluiten op de printplaat.**

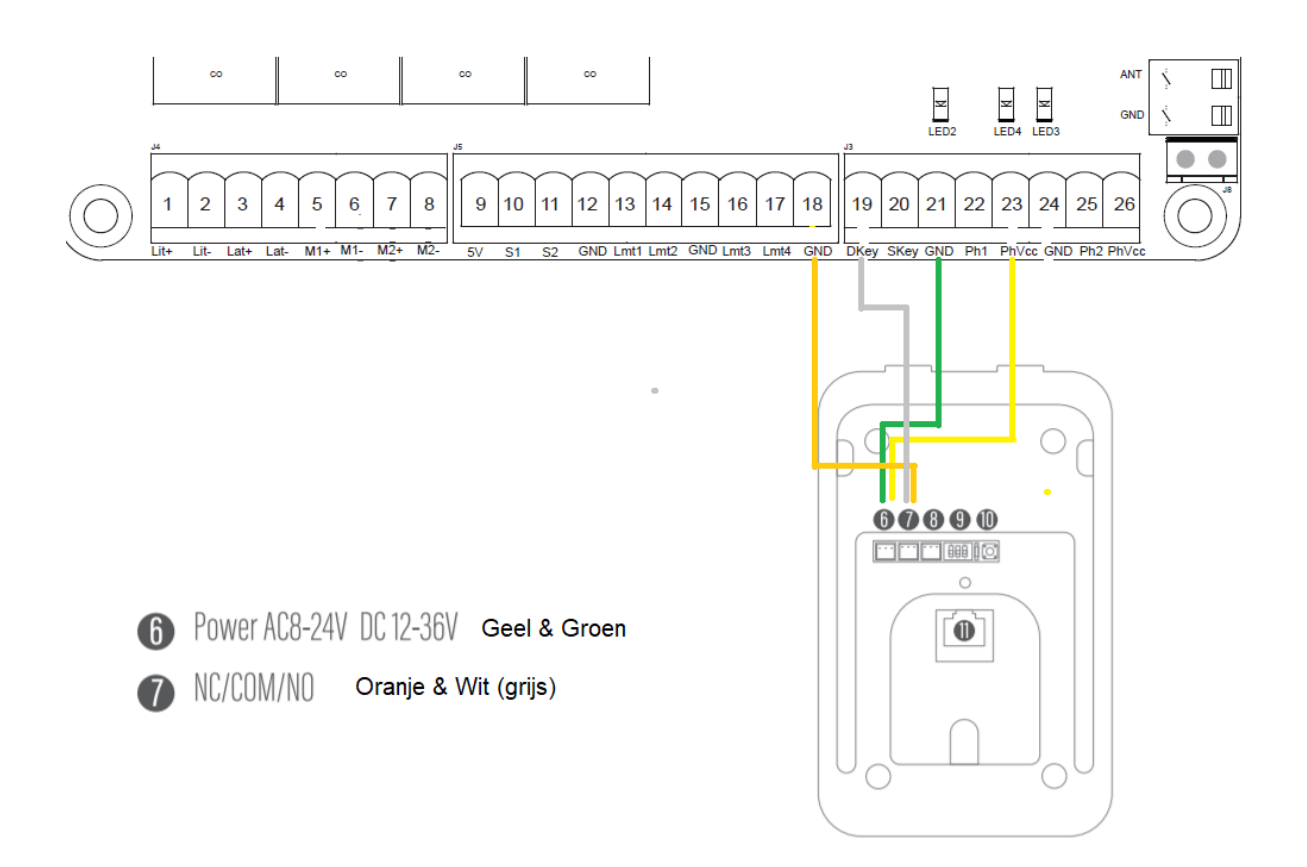

## **3. De ontvanger met de deurbel koppelen.**

1. Druk en houdt de  $(\Box$ )) ingedrukt voor 3 seconden totdat de ledlampjes gaan knipperen

2. Druk op de knop van de deurbel en de ledlampjes op de ontvanger zullen eenmaal knipperen.

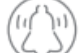

3. Druk nogmaals op de  $\bigcup$  knop van de deurbel en de ledlampjes zullen blijven branden. Dit betekend dat de ontvanger nu met de deurbel gekoppeld is.

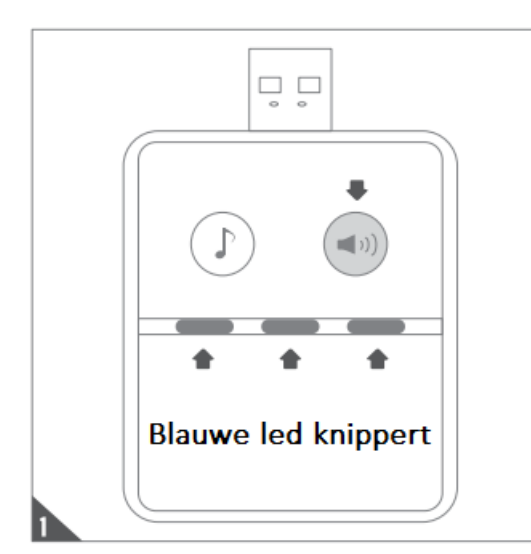

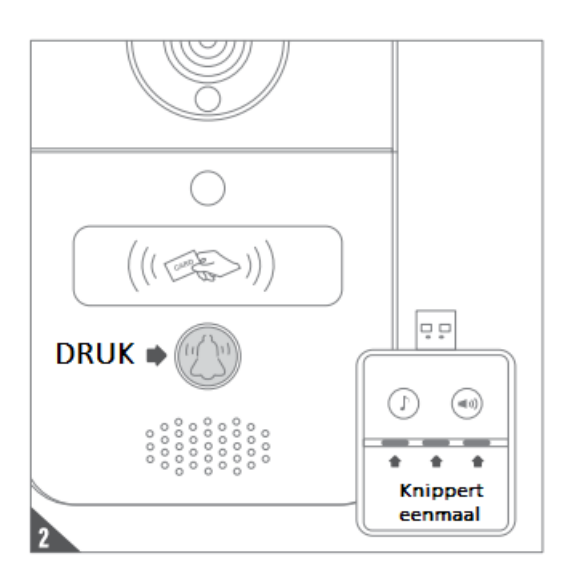

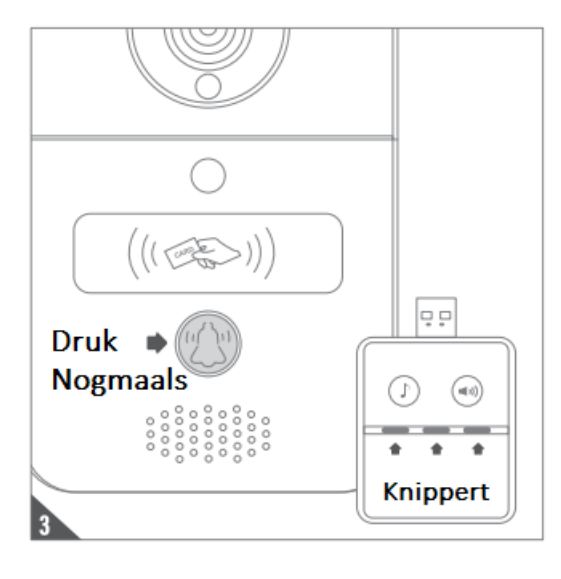

### **Koppelen aan de app.**

#### **1. Download de app EYEOPEN van powertech.**

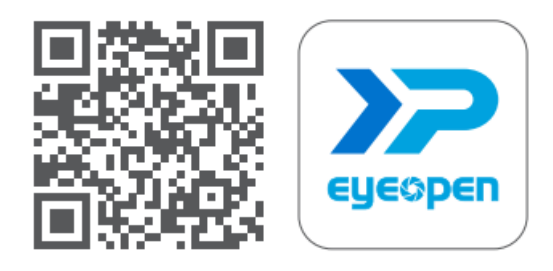

1. Scan de QR code om de app te downloaden of ga naar uw appstore om de app te downloaden.

#### **2. Account aanmaken.**

Volg onderstaande stappen om een account aan te maken.

*Let op: elke gebruiker dient een eigen account met eigen emailadres aan te maken.* 

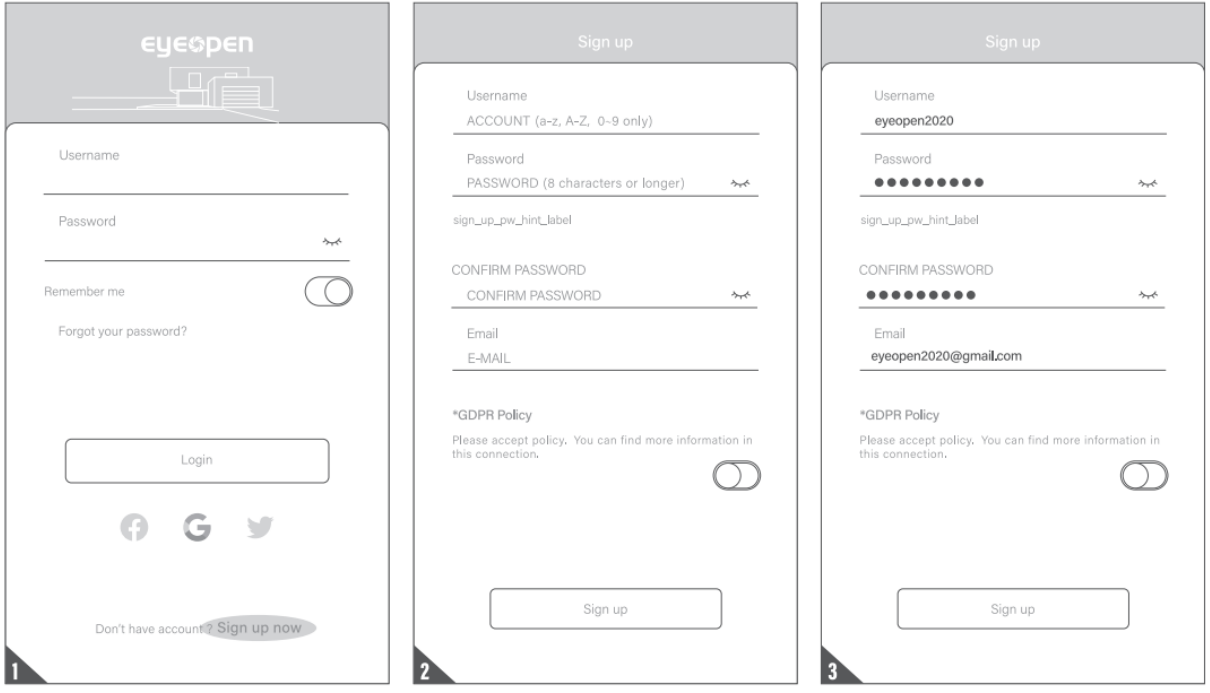

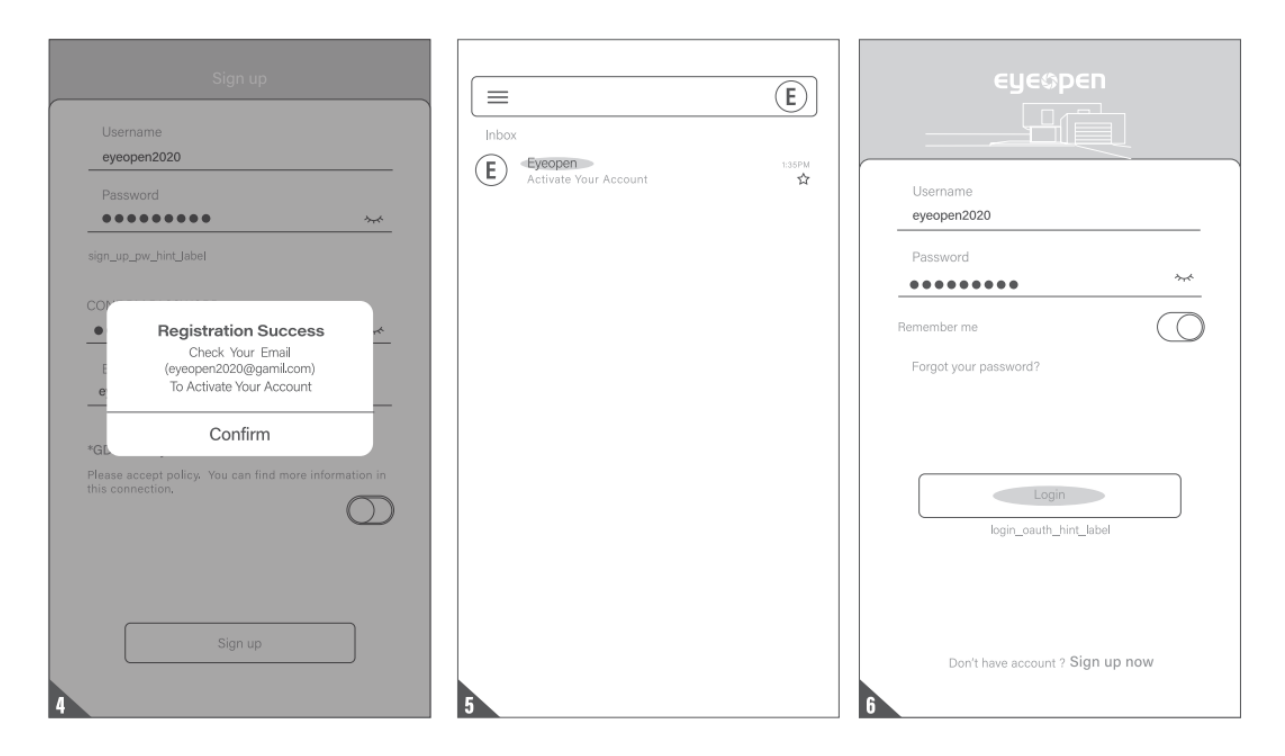

U ontvangt een link in uw mailbox om het account te activeren. Zodra dit voldaan is kunt u inloggen in de app met uw eigen gebruikersnaam en wachtwoord.

## **3. Deurbel toevoegen aan de app.**

1. Ga naar uw WiFi instellingen van uw smartphone en maak verbinding met GW\_AP\_XXXXXX (XXXXX is UID van apparaat)

2. Het kan 20 á 30 seconden duren voordat uw smartphone verbonden is met GW\_AP\_XXXXXX.

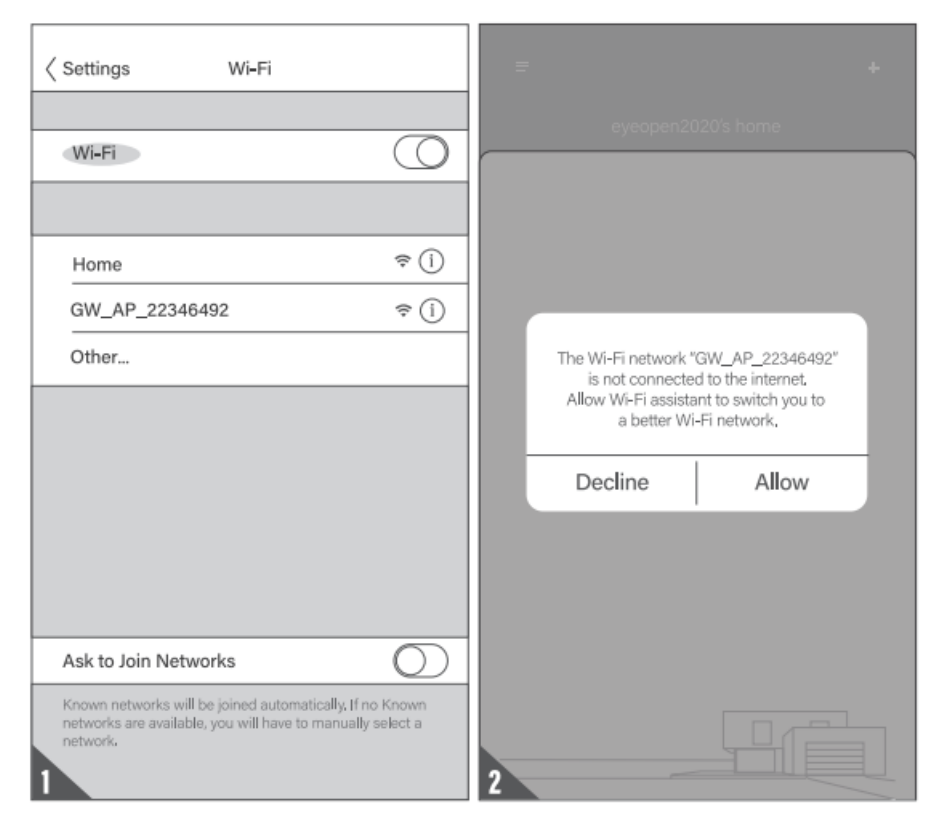

3. Ga vervolgens naar de Eye open app en klik op `+' rechts bovenin.

4. Kies vervolgens voor BiiBell.

5. Kies voor Wireless network.

6. Kies een 6-cijferige pincode en voer deze in. Typ vervolgens nogmaals de pincode in ter bevestiging.

7. Selecteer nu uw WiFi netwerk waar de Biibell mee moet verbinden en typ vervolgens het wachtwoord van uw WiFi netwerk in.

8. De Biibell gaat nu verbinding maken met het WiFi netwerk.

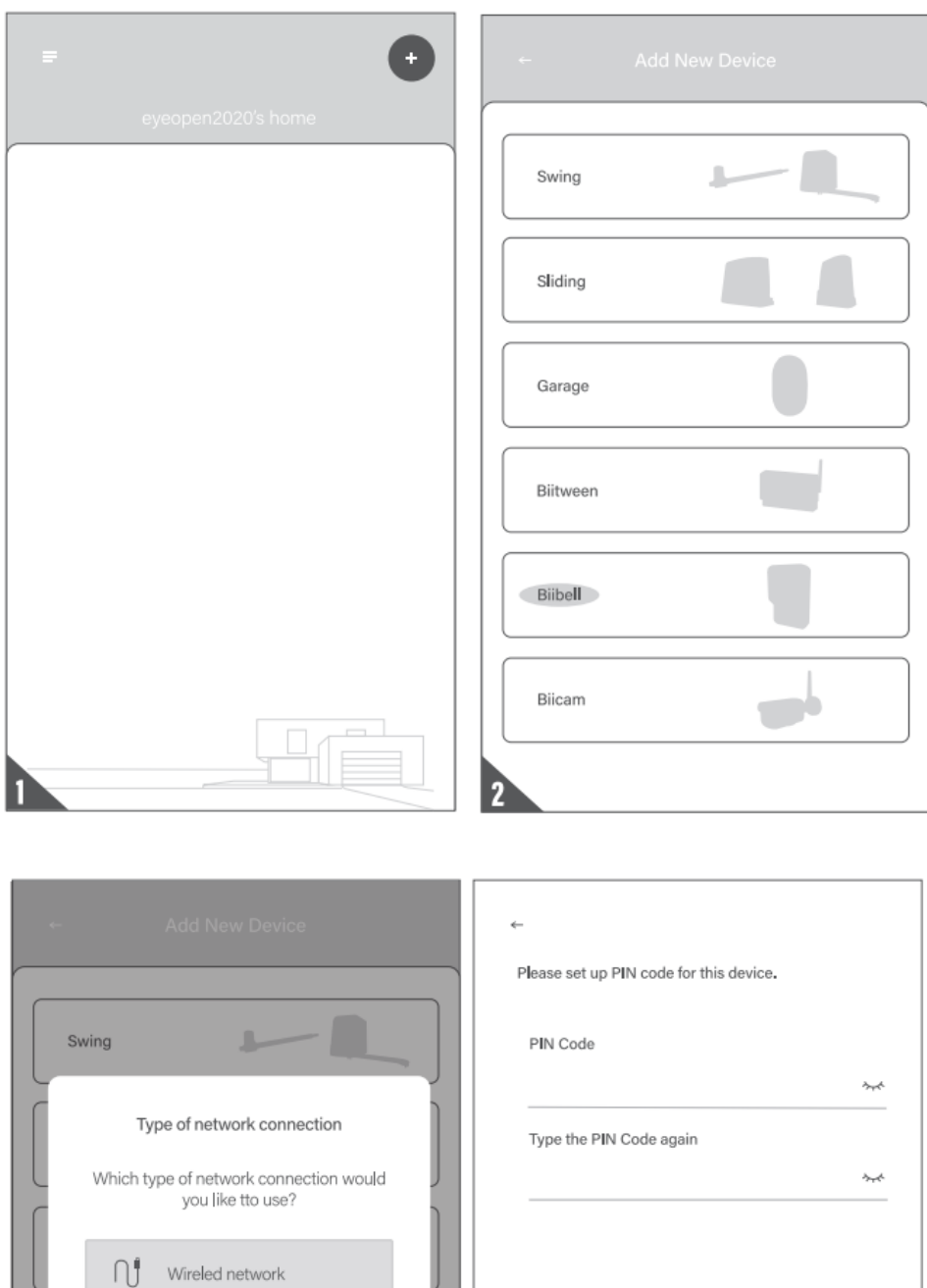

Wireless network

\* If you choose wired network, please plug<br>the network cable into the device.

 $\blacksquare$ 

 $\overline{\mathbf{2}}$ 

Confirm

l

Biicam

П

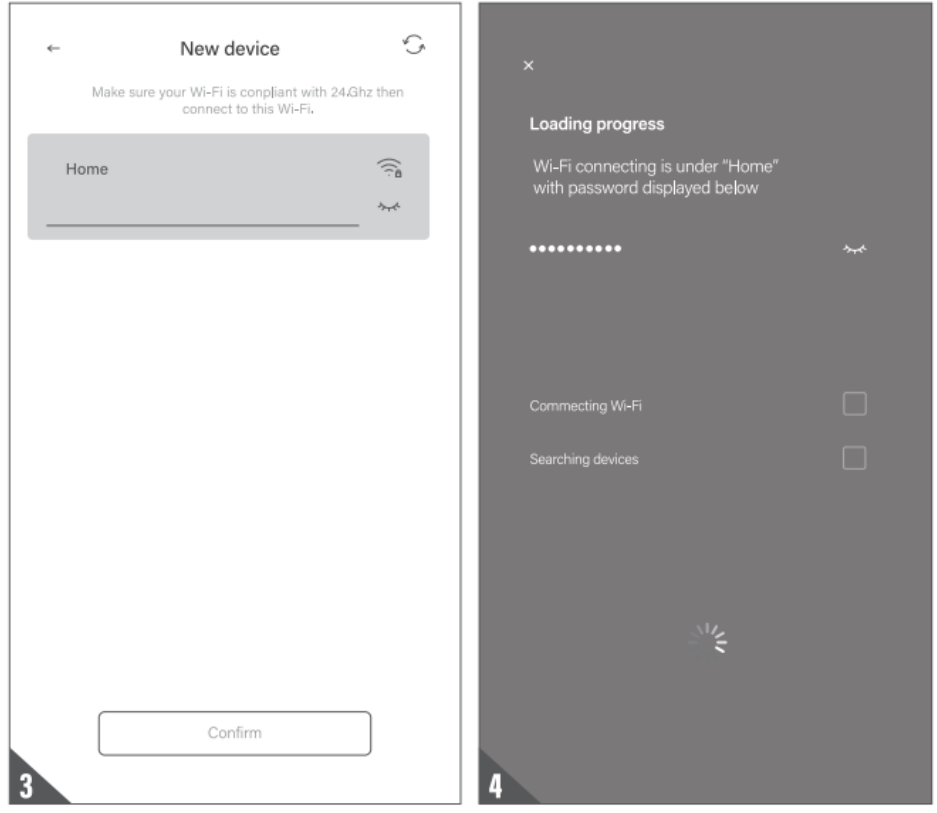

## **4. Apparaat informatie:**

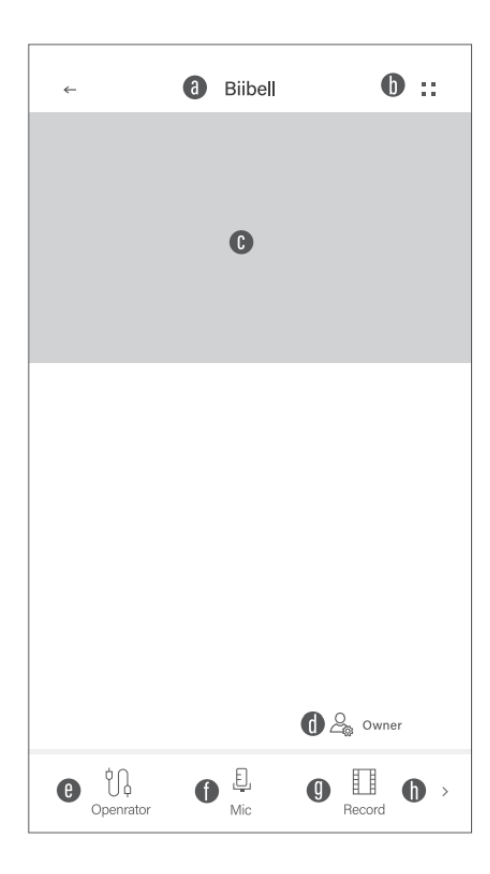

- A: Apparaat naam
- B: Instellingen
- C: Real-time beeld
- D: Eigenaar, manager of gebruiker
- E: Knop voor elektrisch vergrendelen
- F: Spraakknop
- G: Opname (bij gebruik van SD-kaart)
- H: Bewegingsdetectie

### **5. Apparaat delen met andere gebruikers.**

- 1. Klik op het icoon instellingen ( :: ).
- 2. Kies voor apparaat delen (Device sharing).
- 3. Klik op maak nieuwe groep (Create new group).
- 4. Geef de groep een naam en stel een tijd in.
- 5. Voeg een gebruiker toe per emailadres welke toebehoort aan een account van Eyeopen.

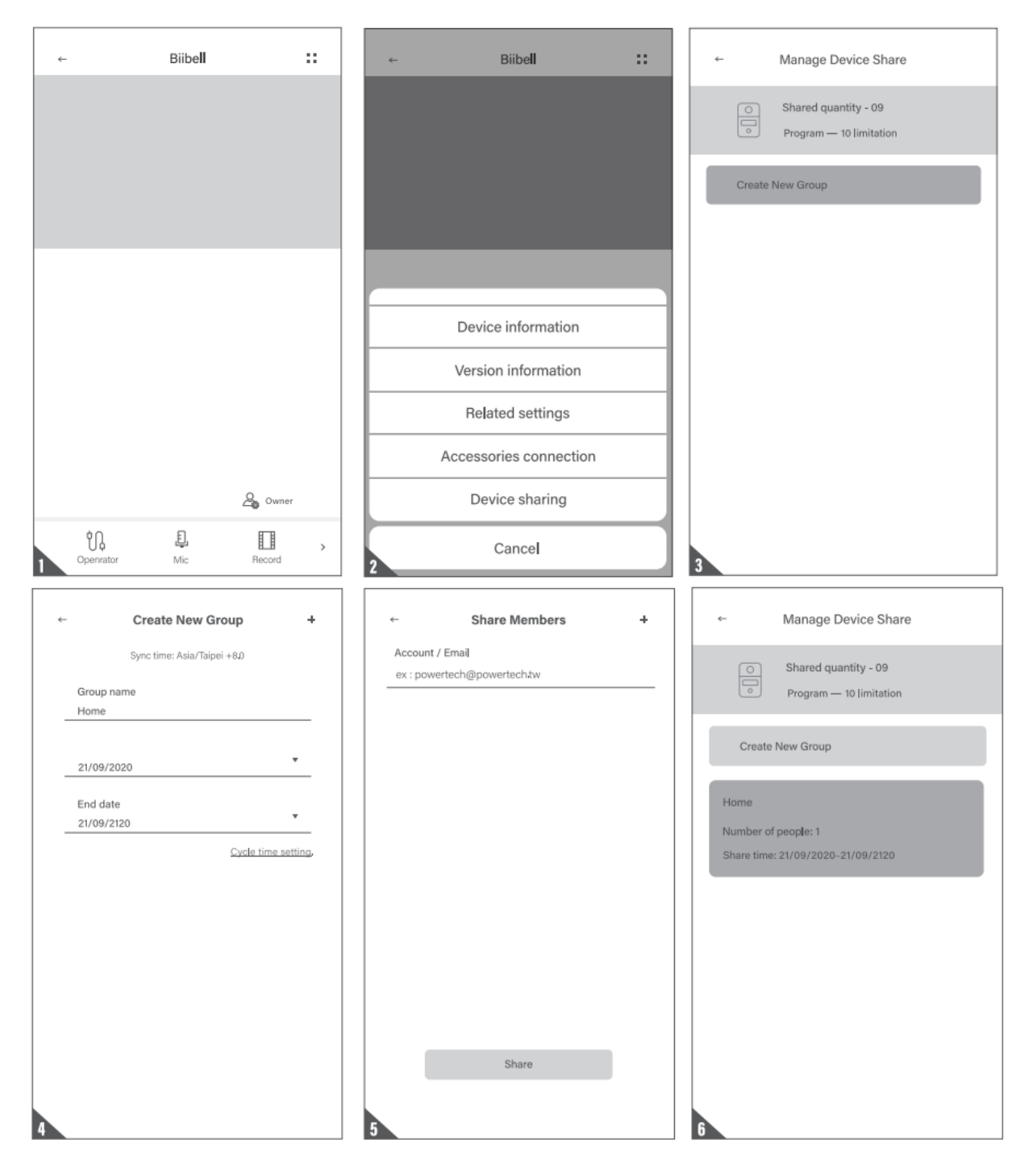

# **6. Toevoegen en verwijderen van RFID tag.**

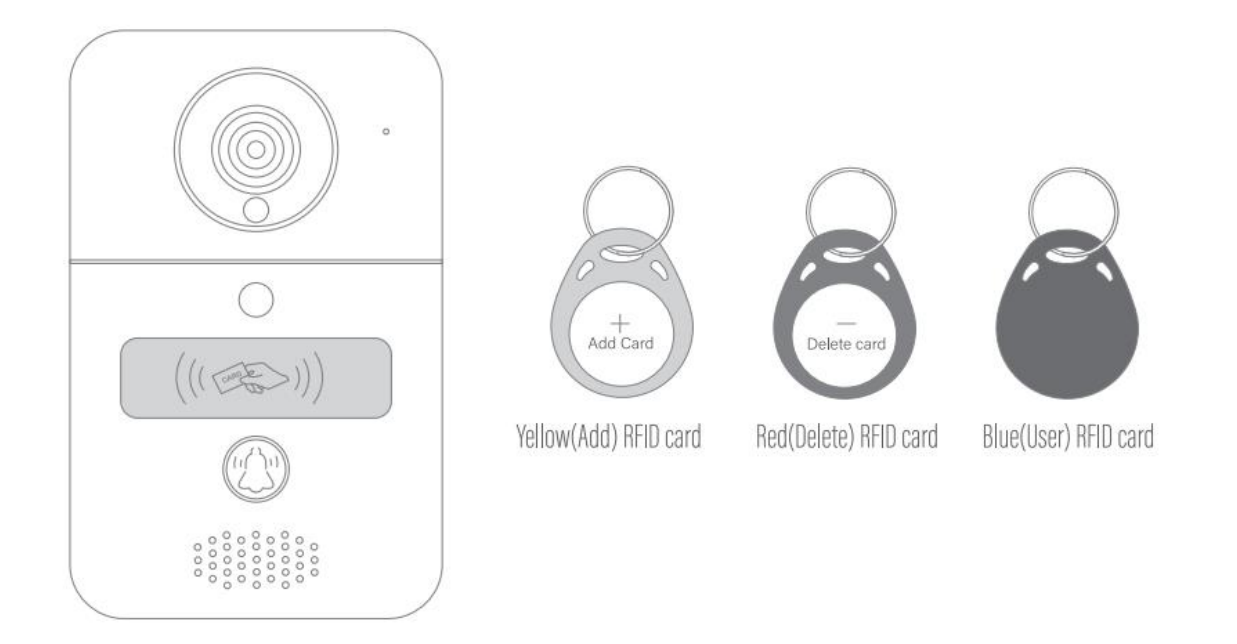

1. Houdt de **GELE** tag langs het scan gebied van de deurbel. Het scan gebied zal nu blauw oplichten met een enkele piep.

2. Houdt alle **BLAUWE** tags één voor één langs het scan gebied. Telkens zal er een kleine piep te horen zijn.

3. Houdt de **GELE** tag nogmaals langs het scan gebied van de deurbel. De blauwe tags zullen nu werken.